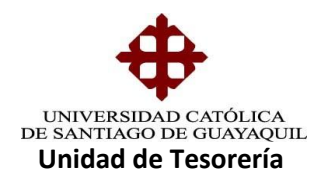

## INSTRUCTIVO **GENERACIÓN DE ORDEN DE MATRICULA**

Antes de Generar la matricula se deben llenar los siguientes campos: Sistema Financiero, módulo de tesorería:

**Nota.- Para generar las carteras de matrículas debe estar realizado el cierre Académico y Pensión Diferenciada tiene que haber creado el Período a seguir**

**GENERAL/PARAMETROS MATRICULA-PENSIONES/RECARGOS DE MATRICULAS** cuya forma es TESA013, en esta opción se migra el período y se llena el campo de plazo de matrícula.

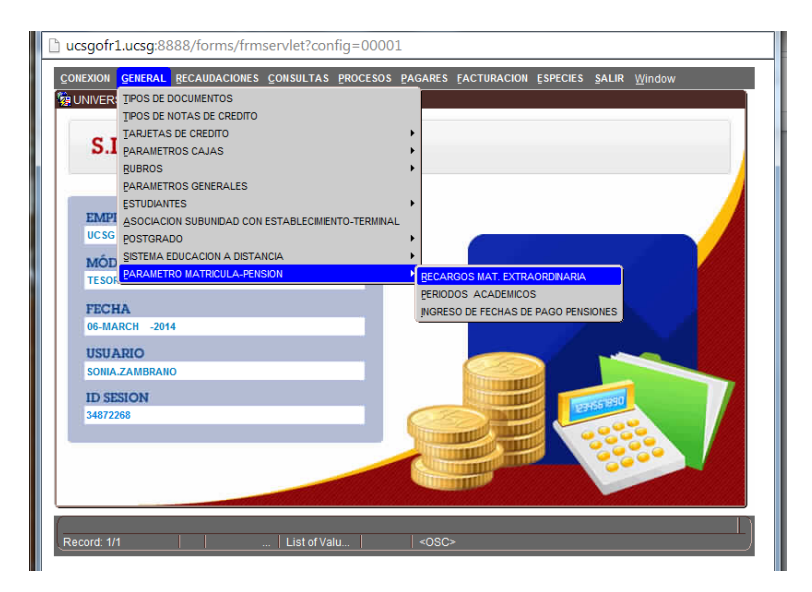

**Elaborado por:** Unidad de Tesorería 1/9 **Fecha actualización:** 28/06/2017

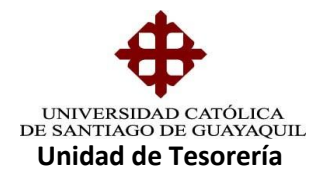

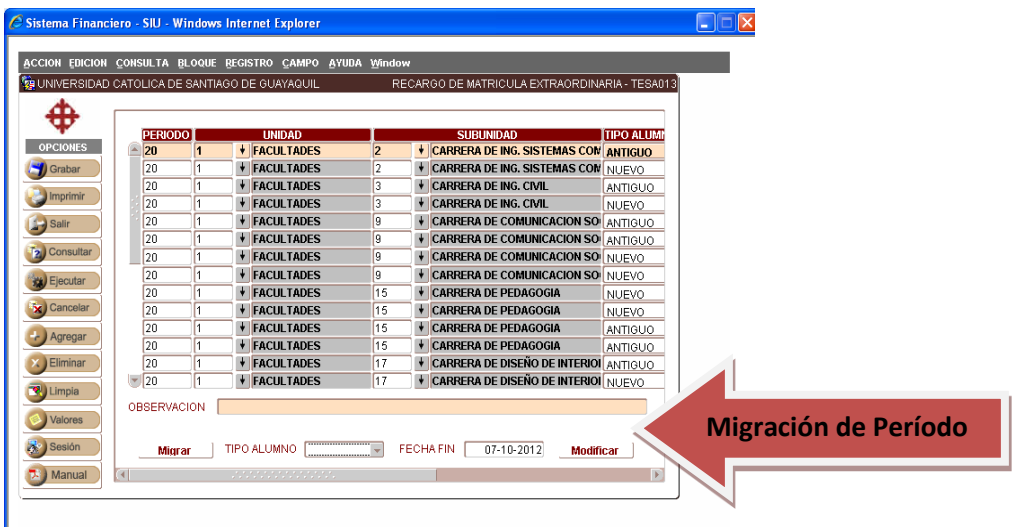

En esta opción también se ingresa el recargo de matrícula extraordinaria el cual es determinado en Consejo Universitario

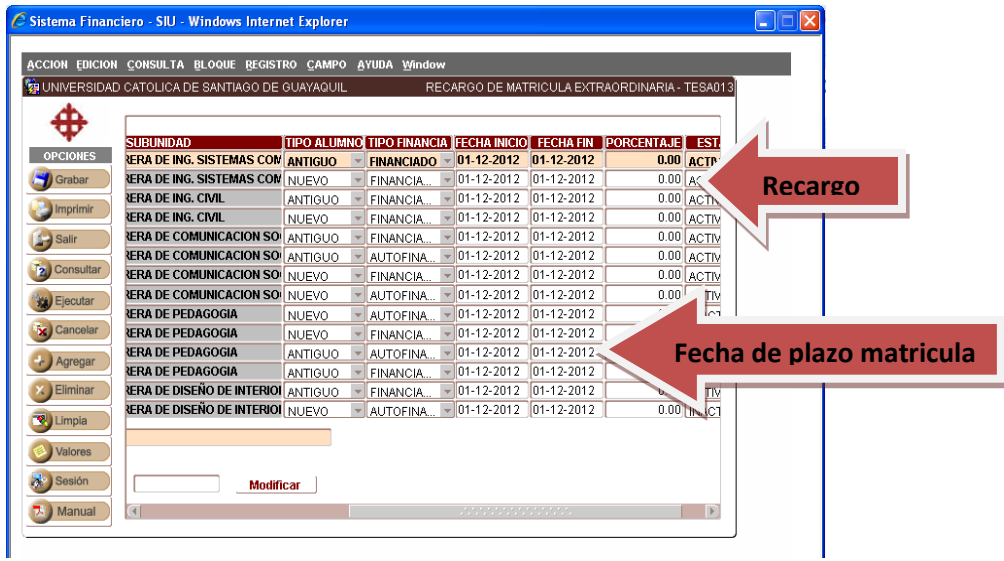

A continuación en el mismo módulo de Tesorería/**GENERAL/ PARAMETROS GENERALES** cuya forma es TESEA010F aquí se ingresa la fecha de inicio de matrícula extraordinaria (ingresando la fecha aquí al momento de generar las carteras de matrícula ya sale en forma automática) y también la cantidad de carteras (10.000) para no tener inconvenientes al generar las matrículas y pensiones

**Elaborado por:** Unidad de Tesorería 2/9 **Fecha actualización:** 28/06/2017

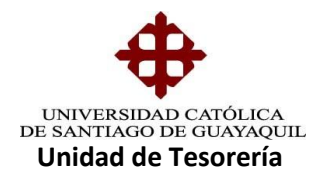

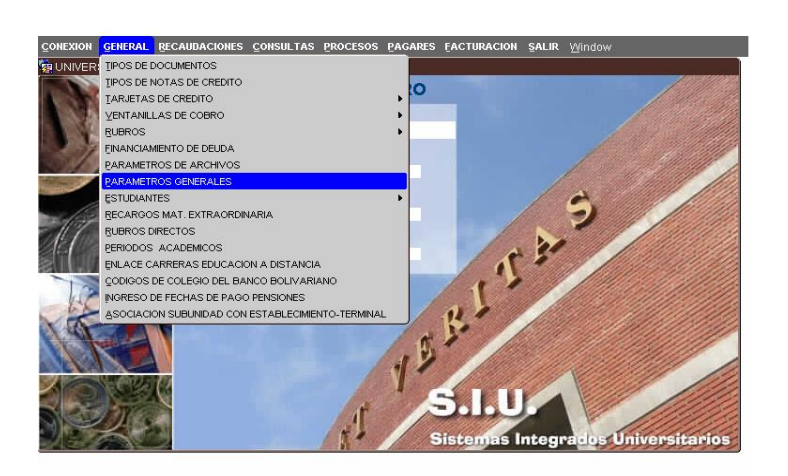

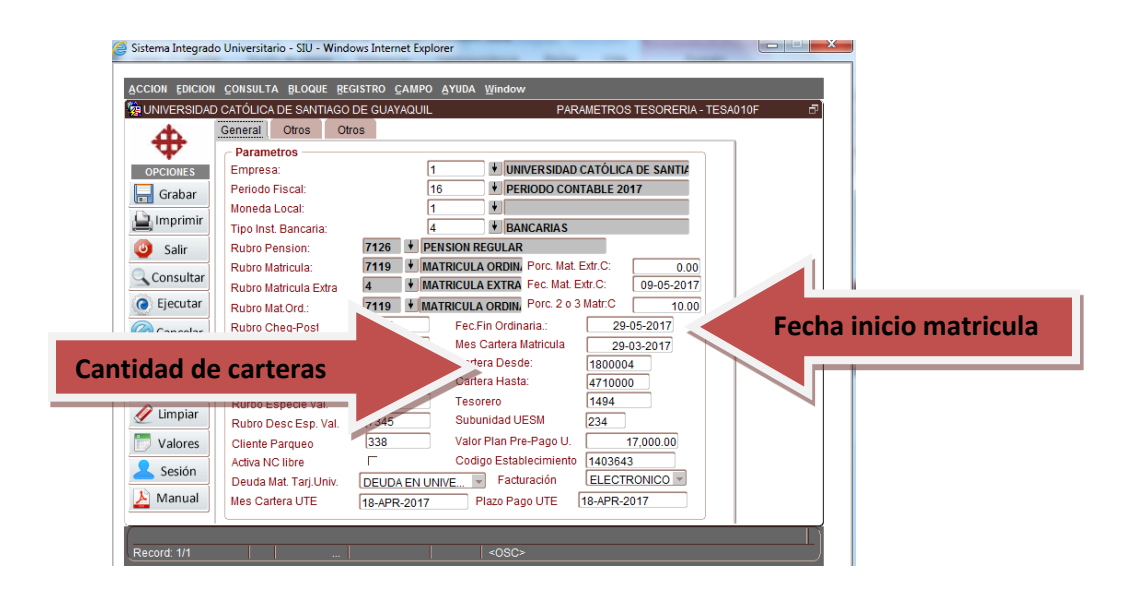

Lleno los campos anteriores en el mismo módulo de tesorería, se ingresa a la siguiente ruta de acceso es **PROCESOS /GENERACION/GENERACIÓN DE ORDEN DE MATRICULA** cuya forma es TESE011F

**Elaborado por:** Unidad de Tesorería 3/9 **Fecha actualización:** 28/06/2017

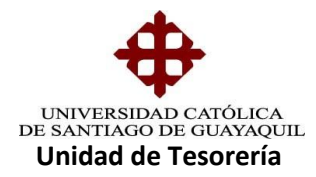

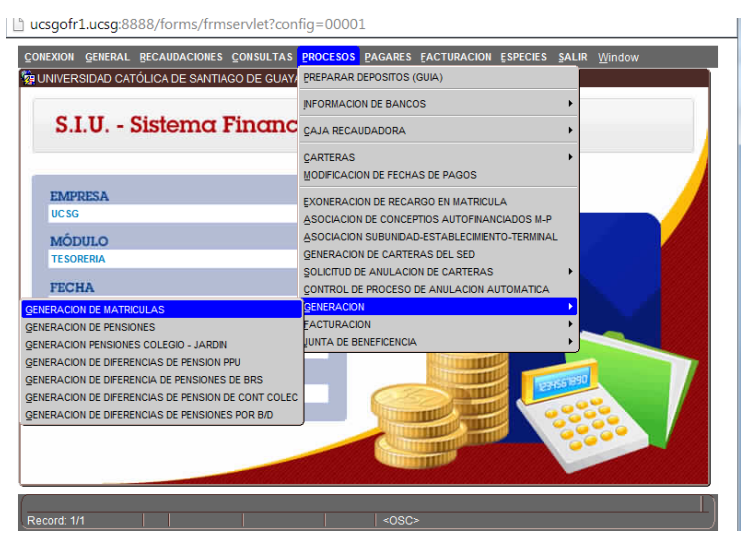

Elegida la opción se ingresa la **FACULTAD, CARRERA y PERIODO**, las fechas de plazo ya están establecidas y de ahí se da clip en PROCESAR

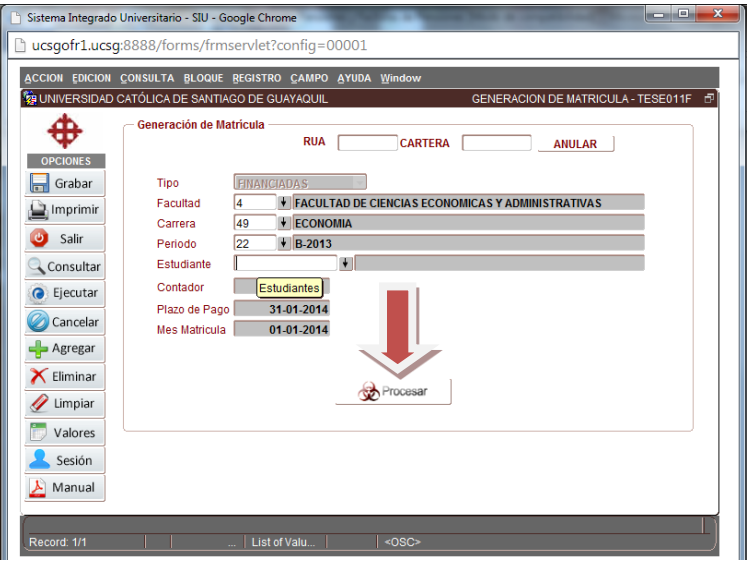

Automaticamente se empiezan a generar las carteras de matriculas de la carrera que se escoge, y asi se va realizando con las demás carreras, las ordenes de matricula se las puede hacer en forma masiva y/o individualmente.

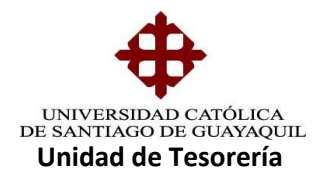

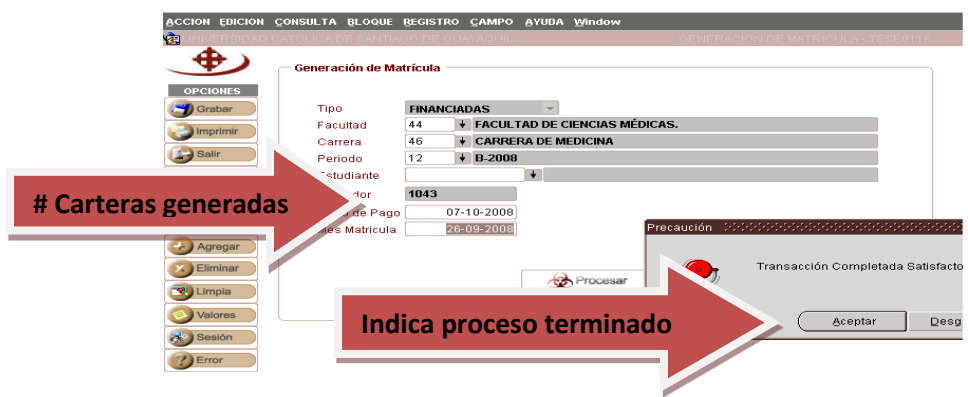

Una vez generadas todas las carteras de matrículas, se indica a los Coordinadores de Carreras para que procedan con la impresión y entrega de la misma a los estudiantes.

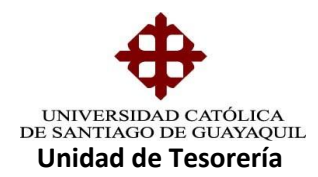

## **IMPRESIÓN DE ORDEN DE MATRICULA**

La impresión de la orden de matrícula es en el Sistema Financiero, módulo de Tesorería, ruta de acceso **PROCESOS/CARTERAS/IMPRESIÓN/IMPRESIÓN DE ORDENES DE PAGO DE MATRICULAS** cuya forma es TESCB25F

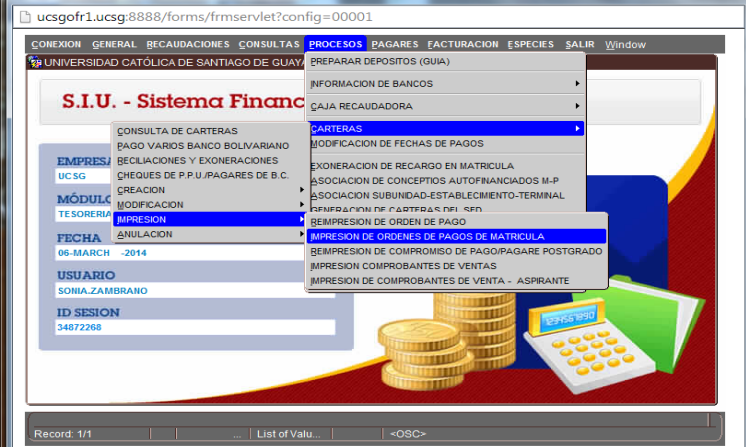

Se escoge la carrera a imprimir

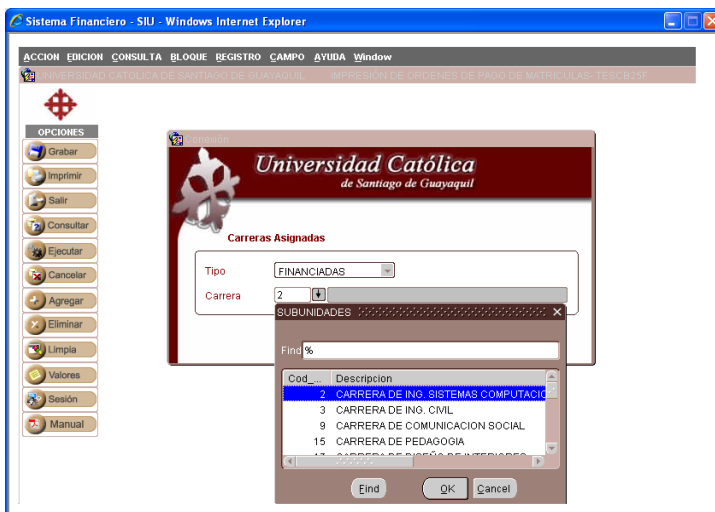

Escogida la carrera a imprimir aparece el siguiente cuadro si desea imprimir masivamente presionar el botón de **IMPRIMIR ORDENES DE PAGO** y

**Elaborado por:** Unidad de Tesorería 6/9 **Fecha actualización:** 28/06/2017

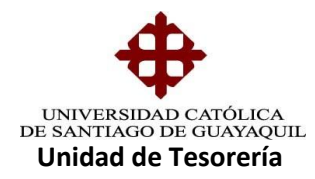

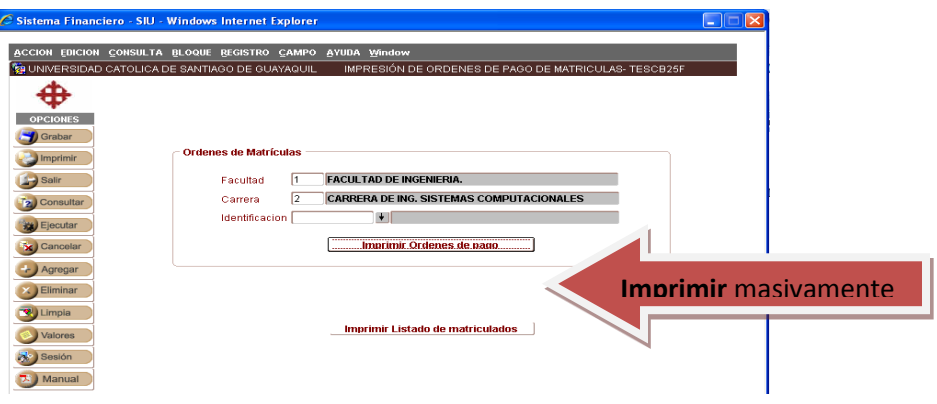

Si lo desea individualmente digita la cédula del alumno y presiona el botón de IMPRIMIR ORDENES DE PAGO

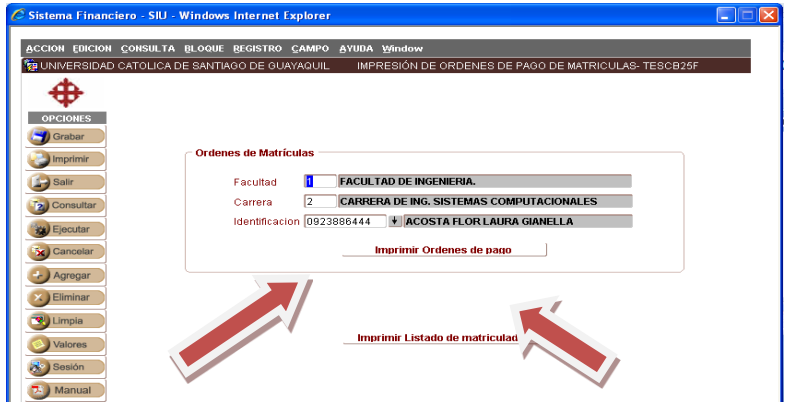

Aparece la orden de matrícula con su respectiva declaración, en dicha orden de pago indica la forma a pagar del estudiante ya sea en código cash o tarjeta universitaria,

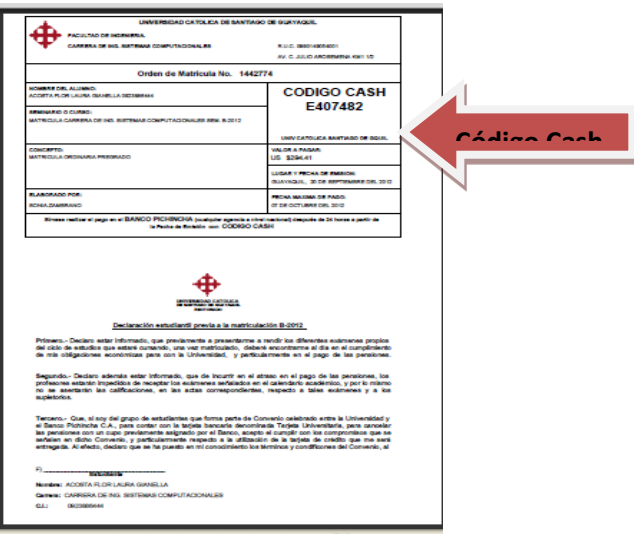

**Elaborado por:** Unidad de Tesorería 7/9 **Fecha actualización:** 28/06/2017

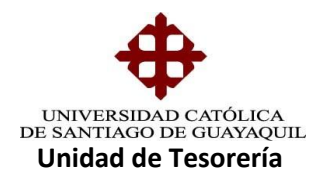

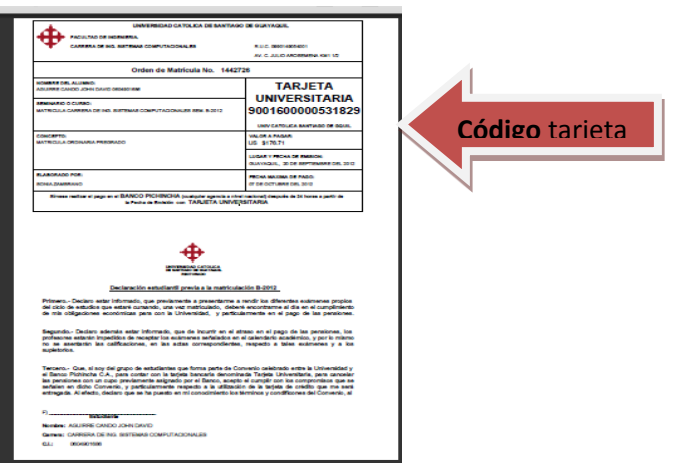

Para la impresión del listado de los alumnos a los que se les genero la cartera de matrícula es la misma forma TESCB25F, ingresando la facultad, Carrera y dando clip en el botón IMPRESIÓN DE LISTADO DE MATRICULADOS

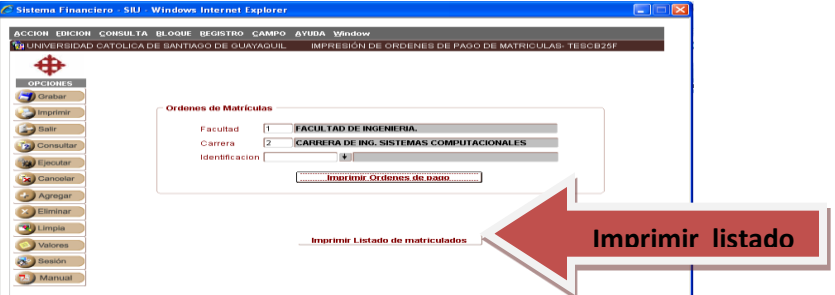

Presionado el botón de impresión listado de matrícula nos aparece el siguiente listado adjunto:

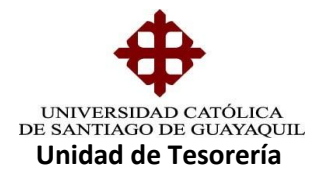

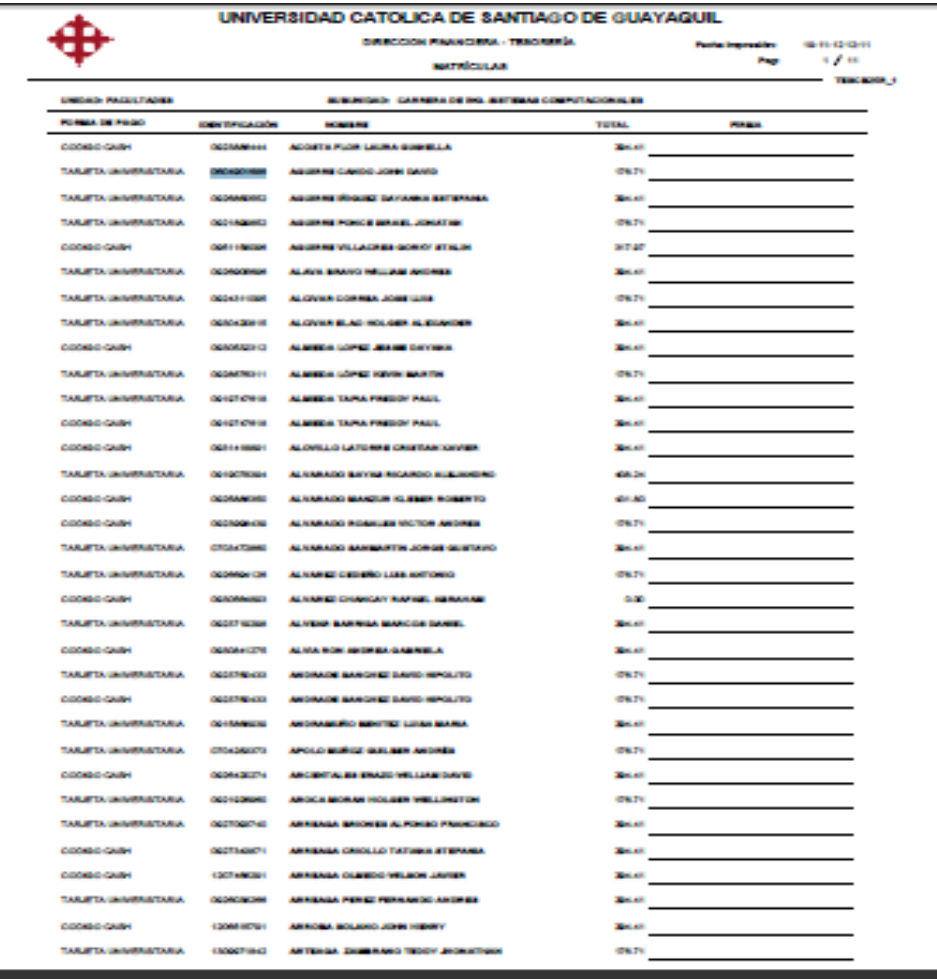

**Elaborado por:** Unidad de Tesorería 9/9 **Fecha actualización:** 28/06/2017